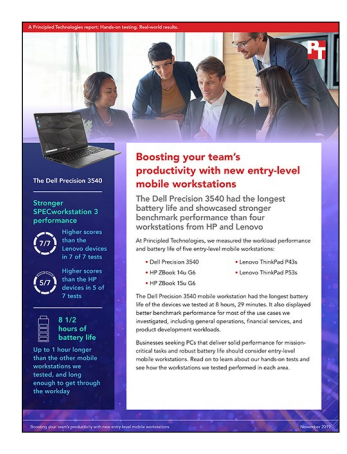

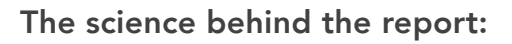

Boosting your team's productivity with new entry-level mobile workstations

This document describes what we tested, how we tested, and what we found. To learn how these facts translate into real-world benefits, read the report [Boosting your team's productivity with new entry-level](http://facts.pt/m5ldkii)  [mobile workstations](http://facts.pt/m5ldkii).

We concluded our hands-on testing on September 26, 2019. During testing, we determined the appropriate hardware and software configurations and applied updates as they became available. The results in this report reflect configurations that we finalized on August 27, 2019 or earlier. Unavoidably, these configurations may not represent the latest versions available when this report appears.

# Our results

The table below presents our findings in detail.

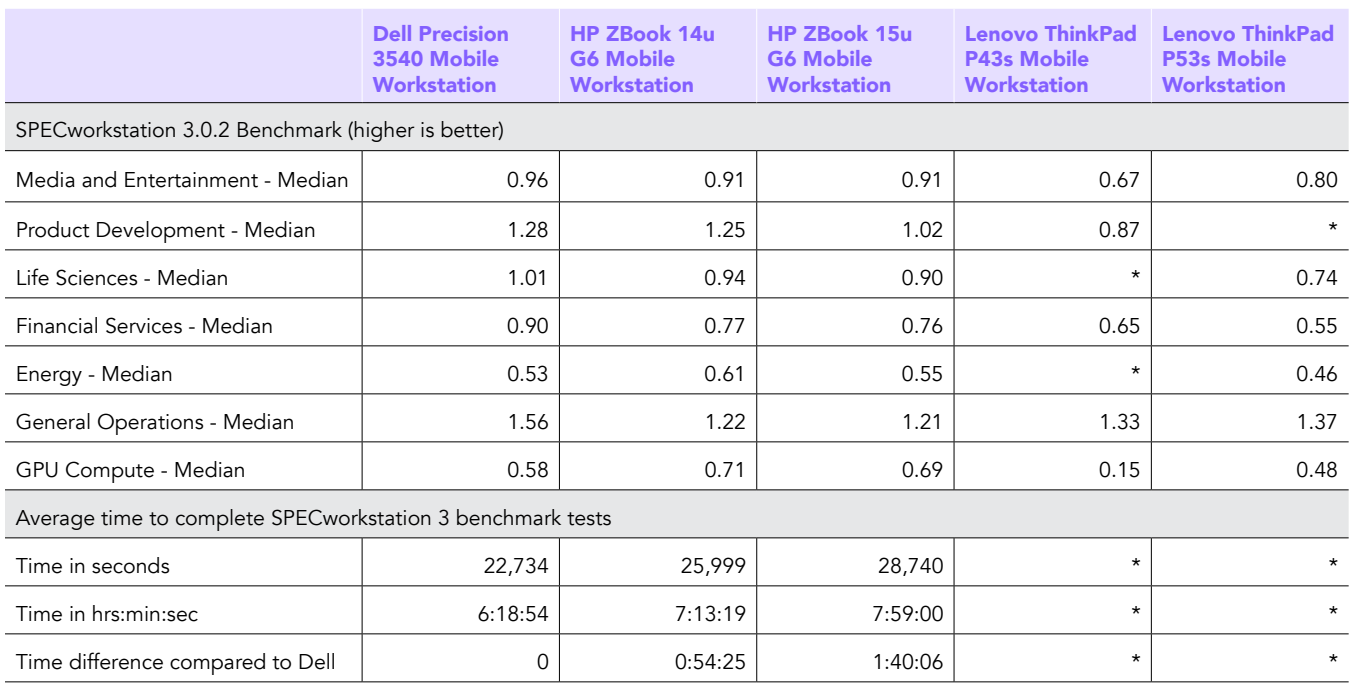

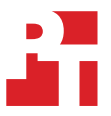

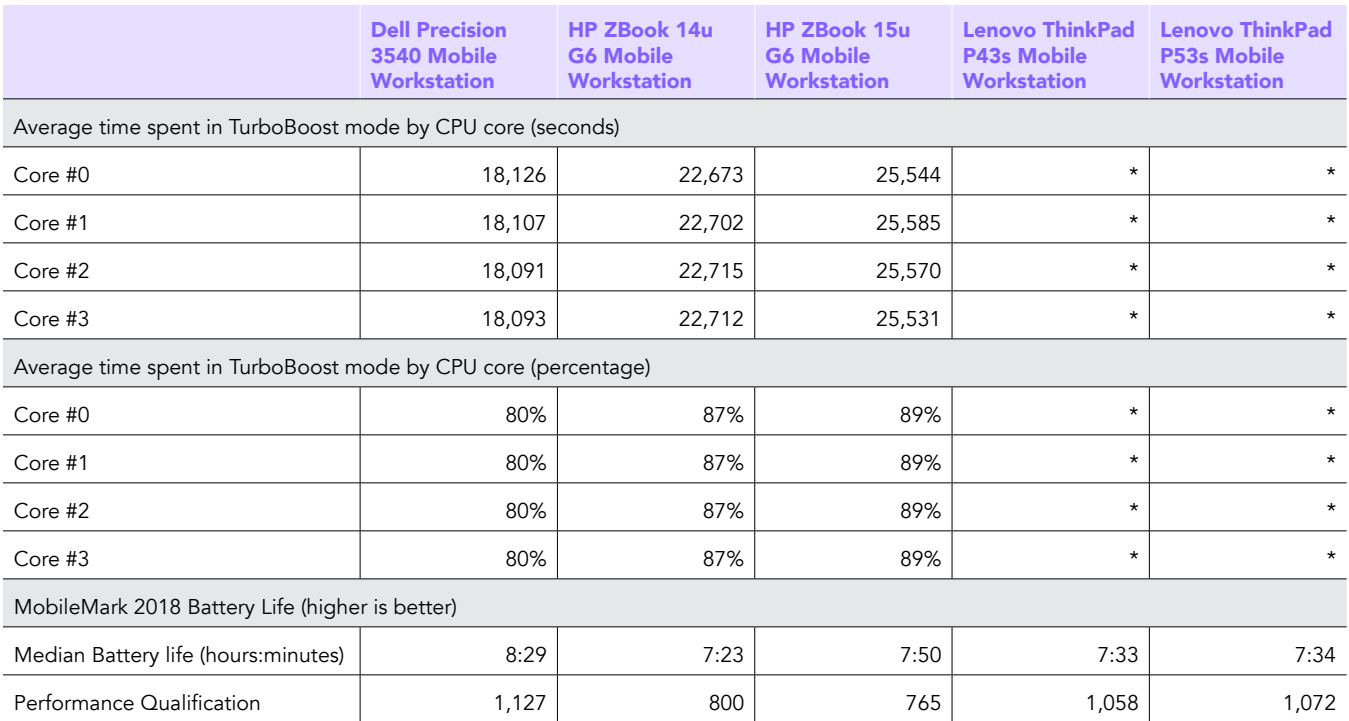

\*Note that neither Lenovo workstation could complete the full run of tests, so we did not capture TurboBoost data for those devices.

# System configuration information

The table below presents detailed information on the systems we tested.

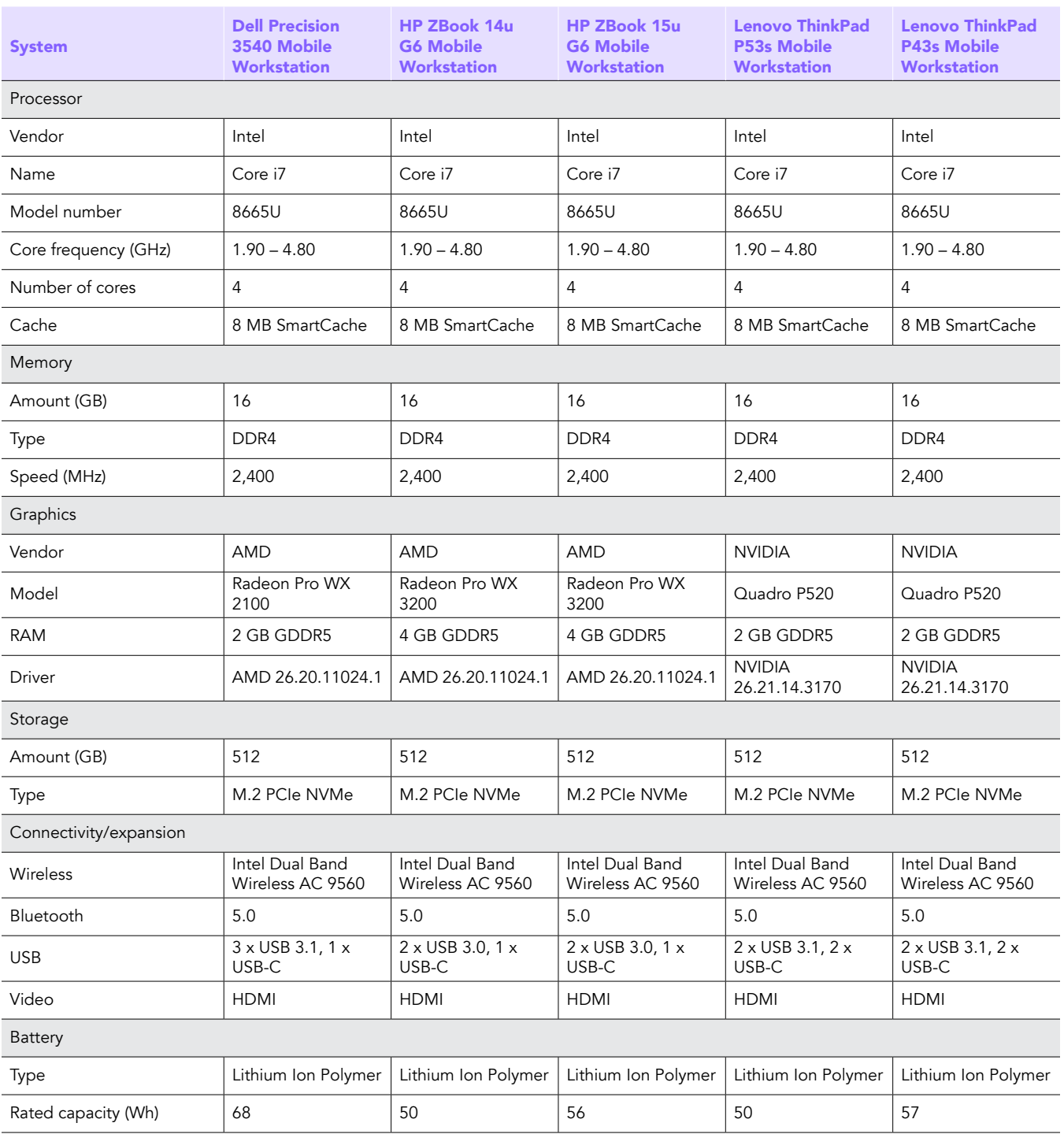

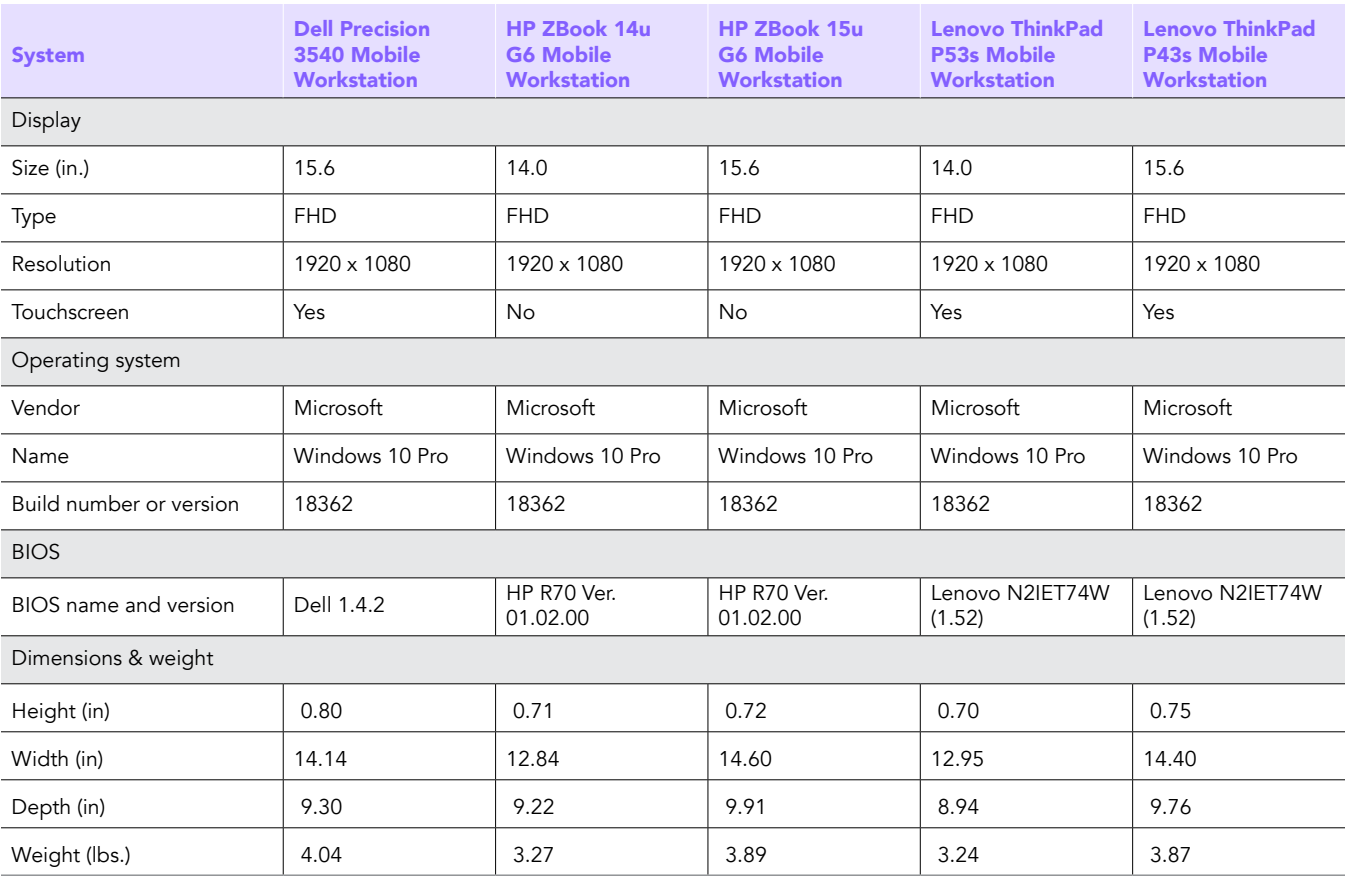

# How we tested

## Test requirements

- HWINFO64
- SPECworkstation 3 benchmark

## General setup

- Set DPI scaling to 100%, and set Screen and Sleep options to Never.
	- a. Select Windows Start, type display settings, and press Enter.
	- b. Under the Scale and layout section, for the Change the size of text, apps, and other items option, select 100%.
	- c. From the left-hand column, select Power & Sleep.
	- d. For all power options listed under Screen and Sleep, select Never.
- 2. Disable User Account Control notifications:
	- a. Select Windows Start, type UAC, and press Enter.
	- b. Move the slider control to Never notify, and click OK.
- Disable Windows Firewall.
	- a. Select Windows Start, type Windows Firewall, and press the Enter key.
	- b. From the left-hand column, select Turn Windows Defender Firewall on or off.
	- c. Under Private and Public network settings, select Turn off Windows Defender Firewall.

## Setting up HWiNFO64

- 1. Download HWiNFO64 from [https://www.hwinfo.com/download/,](https://www.hwinfo.com/download/) and install it with the default options.
- 2. Launch HWiNFO64.
- 3. Select Sensors-only.
- 4. If a warning appears click Do not monitor this sensor.
- 5. Click the gear icon for Configure Sensors.
	- a. Change the Global Polling Period to 1000 ms, and click OK.
- 6. Close HWiNFO64.

## Setting up the SPECworkstation 3 benchmark

Download SPECworkstation 3 from <https://www.spec.org/gwpg/wpc.static/workstation3-info.html>, and install it with the default options.

## Measuring performance and observing TurboBoost using SPECworkstation 3 benchmark and HWiNFO64

### Running the test

- 1. Boot the system.
- 2. Select Windows Start.
- 3. Type cmd, and press Ctrl+Shift+Enter.
- 4. Type Cmd.exe /c start /wait Rundll32.exe advapi32.dll, ProcessIdleTasks Do not interact with the system until the command completes.
- 5. After the command completes, wait 5 minutes before running the test.
- 6. Launch HWiNFO64, and position it in the lower right-hand corner of the screen.
- 7. Launch the SPECworkstation 3 benchmark as an administrator.
- 8. Select 1 iteration, and check the box next to Official Run.
- 9. Click the OpenCL/CUDA Configuration button, and select the discrete graphics card option.
- 10. In HWiNFO64, click the Logging Start icon.
- 11. Wait 30 seconds.
- 12. On the SPECworkstation 3 benchmark, click Run Benchmark.
- 13. When the benchmark finishes, stop the HWiNFO64 log recording and record the SPECworkstation 3 benchmark results.
- 14. Repeat steps 1 through 13 twice more.

# Measuring battery life with MobileMark 2018

## Avoiding antivirus software conflicts

MobileMark 2018 is not compatible with any virus-scanning software, so we uninstalled any such software present on the notebook PCs before we installed the benchmark.

## Avoiding pre-installed software conflicts

MobileMark 2018 installs the following applications, which its test scripts employ:

#### Productivity

- Adobe® Acrobat® Pro DC
- AutoIT 3.3.14.2
- Google® Chrome®
- Microsoft Excel 2016
- Microsoft OneNote 2016
- Microsoft Outlook 2016
- Microsoft PowerPoint 2016
- Microsoft Word 2016
- Windows Zip

#### **Creativity**

- Adobe® Photoshop® CC
- Adobe® Lightroom® Classic CC
- CyberLink PowerDirector® 2015

#### Web Browsing

- Google Chrome
- Microsoft Movies & TV

If any of these applications already exist on the system under test, they could cause problems with the benchmark due to software conflicts. To avoid any such issues, we uninstalled all conflicting pre-installed software applications—including different versions of any of the programs MobileMark 2018 uses—before we installed the benchmark.

## Adjusting display brightness and power settings

The brightness of a notebook's display affects its battery life. Therefore, BAPCo requires that, before you test with MobileMark 2018, you ensure the brightness of the notebook's monitor is greater than or equal to 200 nits in the center of a completely white screen while the notebook is unplugged and running on battery power. The measurement follows the standards from the Video Electronics Standards Association [\(www.vesa.org](http://www.vesa.org)).

We complied with this standard for all our tests by setting each notebook PC's brightness as close to 200 nits as we could without going below that level. We used the following procedure before we started each test. Note: This procedure assumes we began with the notebook plugged into the power supply.

- 1. To create a completely blank, white screen, open Microsoft Paint by clicking Start->All Programs->Accessories->Paint.
- 2. Press Ctrl+W to open the Resize and Skew dialog.
- 3. Under Horizontal and Vertical, enter 200, and click OK.
- 4. Click the View tab.
- 5. Click Full screen to view a white screen.
- 6. Wait 45 minutes to allow the screen to warm.
- 7. Unplug the notebook from the power supply, and measure the display's brightness using a luminance meter in the center of the screen. (We used a Gossen Mavolux5032C luxmeter.)
- 8. If the reading is below or significantly greater than 200 nits, adjust the screen brightness to as close to 200 nits as you can without going under, and retest:
	- a. Click the Windows start button.
	- b. In the Windows Start search box, type display settings.
	- c. Adjust the slider to change the Display brightness to the correct percentage that produces no less than 200 nits.
- 9. Allow the notebook to run on battery power for 10 minutes, re-measure the display, and adjust the brightness up or down as necessary.
- 10. Verify that the notebook saved the brightness setting by plugging in the system, unplugging it, and taking another reading.

## Using the MobileMark built-in Configuration Tool

This tool supports three levels of configuration:

- 1. Only makes changes that are REQUIRED for the benchmark to run.
- 2. Additionally, makes changes that are RECOMMENDED for repeatable results.
- 3. Additionally, makes OPTIONAL changes that help ensure best results.

The Configuration tool makes the following configuration changes at each of the three levels:

#### Level 1 - Required

- Disables User Account Control (UAC)
- Set DPI Scaling to 100%
- Disables Low Battery Actions
- Disables Network Proxies
- Disables System Sleep and Hibernate
- Disables Windows Update
- Enables Windows Search

#### Level 2 - Recommended

- Create BAPCo power scheme
- Set Power Plan Type to balanced
- Sets CPU Adaptive Mode
- Disables Battery Saver Dimming
- Verifies Battery Saver Threshold
- Disables Disk Defrag
- Disables Windows Error Reporting
- Disables Windows Lock Screen
- Disables Windows Pop-ups
- Disables Screen Saver and Monitor Timeout
- Disables Windows Sidebar/Gadgets
- Disables Desktop Slideshow
- Disables Windows Defender
- Disables Windows Firewall
- Set Font Smoothing

Level 3 - Optional

- Disables Hard Disk Timeout
- Disables System Restore
- Ignores Laptop Lid Close

We chose the official BAPCo 'Run Benchmark' default as outlined in the BAPCo MobileMark2018 User Guide [http://bapco.com/wp-content/](http://bapco.com/wp-content/uploads/2019/03/BAPCo_MobileMark2018_user_guide_v1.3.pdf) [uploads/2019/03/BAPCo\\_MobileMark2018\\_user\\_guide\\_v1.3.pdf](http://bapco.com/wp-content/uploads/2019/03/BAPCo_MobileMark2018_user_guide_v1.3.pdf) which runs the benchmark using the Required and Recommended options.

### Performing setup

- 1. Verify that the wireless adapter is enabled and connected to a wireless router that is not connected to the Internet.
- 2. Verify that the screen brightness is set to no less than 200 nits.
- 3. Install MobileMark 2018 with the default options.

### Measuring battery life with MobileMark 2018

We performed the following steps to run the MobileMark 2018 benchmark:

- 1. Launch MobileMark 2018.
- 2. Click Run Benchmark.
- 3. When prompted, unplug the AC power adapter. The test will begin immediately.
- 4. The benchmark is complete when the notebook PC has fully depleted its battery and is no longer operational when running on battery power.

We executed the MobileMark 2018 benchmark three times on the system and took the median battery life run as the representative score for that test.

> [Read the report at http://facts.pt/m5ldkii](http://facts.pt/m5ldkii)  $\blacktriangleright$

This project was commissioned by Dell Technologies.

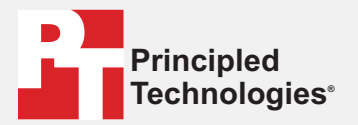

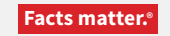

Principled Technologies is a registered trademark of Principled Technologies, Inc. All other product names are the trademarks of their respective owners.

#### DISCLAIMER OF WARRANTIES; LIMITATION OF LIABILITY:

Principled Technologies, Inc. has made reasonable efforts to ensure the accuracy and validity of its testing, however, Principled Technologies, Inc. specifically disclaims any warranty, expressed or implied, relating to the test results and analysis, their accuracy, completeness or quality, including any implied warranty of fitness for any particular purpose. All persons or entities relying on the results of any testing do so at their own risk, and agree that Principled Technologies, Inc., its employees and its subcontractors shall have no liability whatsoever from any claim of loss or damage on account of any alleged error or defect in any testing procedure or result.

In no event shall Principled Technologies, Inc. be liable for indirect, special, incidental, or consequential damages in connection with its testing, even if advised of the possibility of such damages. In no event shall Principled Technologies, Inc.'s liability, including for direct damages, exceed the amounts paid in connection with Principled Technologies, Inc.'s testing. Customer's sole and exclusive remedies are as set forth herein.